# **NÁVOD K POUŽITÍ**

Funkce, u nichž dojde aktualizací firmwaru ke změnám, jsou popsány zde.

# <sup>ñ</sup> **Práce s widgety a aplikacemi**

## **Widget SNS**

- **1** Stiskněte tlačítko <HOME>.
- **2** Posunutím obrazovky doleva nebo doprava zvolte panel Service (Služba).
- $3$  Klepněte na  $\lceil \mathbf{Q} \rceil$ .
- **4** Zvolte widget SNS.

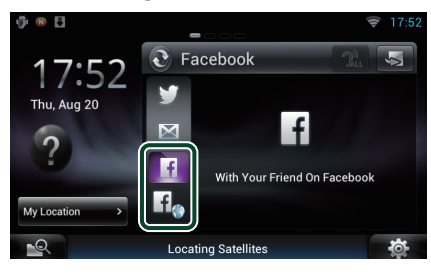

## H

Zobrazí se články, které jste publikoval(a) či sdílel(a).

## H<sub>o</sub>

Spustí se webový prohlížeč a zobrazí se stránka Facebooku.

# **Facebook (Aplikace SNS)**

- **1** Stiskněte tlačítko <HOME>.
- **2** Posunutím obrazovky doleva nebo doprava zvolte Panel síťového obsahu.
- **3** Klepněte na  $[\begin{array}{c} \text{III} \end{array}]$ .
- 4 Klepněte na [ **3** SNS].
- **5** Klepněte na [ (Facebook)].
- **6** Proveďte požadovanou funkci, jak je popsáno níže.

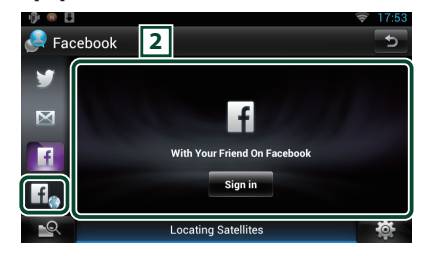

## 2 **Seznam článků**

Zobrazí se články, které jste publikoval(a) či sdílel(a).

Klepnutím se zobrazí podrobnosti.

Když je nejnovější informace zobrazena nahoře, přesunutí seznamu dolů údaje aktualizuje.

: Přečte hlasem článek.

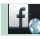

Spustí se webový prohlížeč a zobrazí se stránka Facebooku.

# **Facebook (webový prohlížeč)**

- **1** Stiskněte tlačítko <HOME>.
- **2** Posunutím obrazovky doleva nebo doprava zvolte panel Service (Služba).
- $3$  Klepněte na [ $\bigcirc$ ].
- **4** Zvolte widget SNS.
- **5** Klepněte na [  $f$  ].
- **6** Zadejte e-mailovou adresu nebo telefon a heslo.

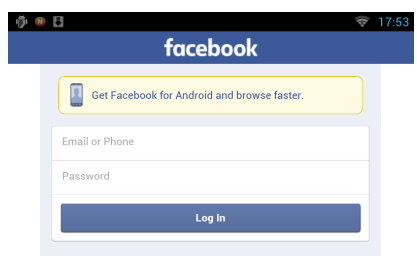

### **7** Klepněte na [Log In] (přihlásit se).

Tím jste se přihlásil(a) na Facebook.

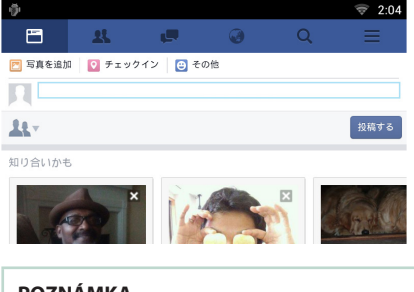

## **POZNÁMKA**

• Přihlašovací jméno a heslo si můžete uložit do webového prohlížeče.

# **E-mail (Aplikace SNS)**

#### **Zobrazí se obrazovka k použití e-mailu (IMAP).**

#### **Příprava**

- Musíte mít připojení k internetu přes Wi-Fi.
- Pro použití služeb emailu je zapotřebí mít odpovídající účet.
- Když se přihlásíte jako vlastník nebo uživatel, můžete použít účet uživatele.

# Ñ**Registrujte si účet**

- **1** Stiskněte tlačítko <HOME>.
- **2** Posunutím obrazovky doleva nebo doprava zvolte Panel síťového obsahu.
- **3** Klepněte na [ $\boxed{+}$ ].
- 4 Klepněte na [ SNS].
- **5** Klepněte na [ M (mail)].
- **6** Klepněte na [Sign in] (registrovat se).
- **7** Zadejte e-mail a heslo.

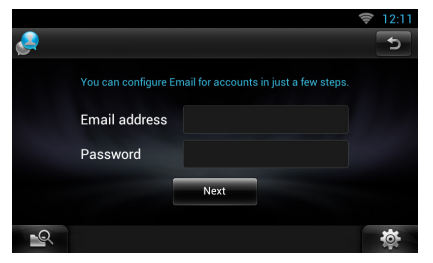

- **8** Klepněte na [Next] (další).
- **9** Vyplňte IMAP server, port a typ zabezpečení.

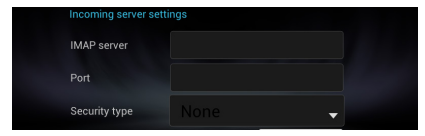

**10**Klepněte na [Next] (další).

### **11**Vyplňte SMTP server, port a typ zabezpečení.

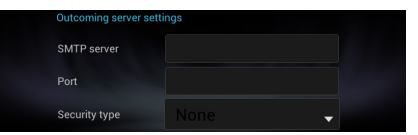

**12**Klepněte na [Done] (Dokončit).

## **Widget dnes**

### **Tato funkce je vymazána.**

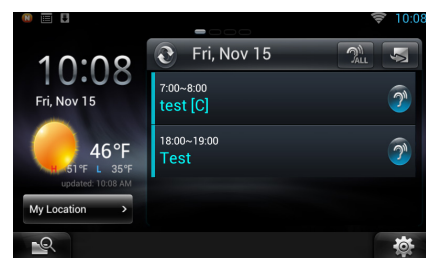

## **Aplikace Schedule (časový plán)**

#### **Tato funkce je vymazána.**

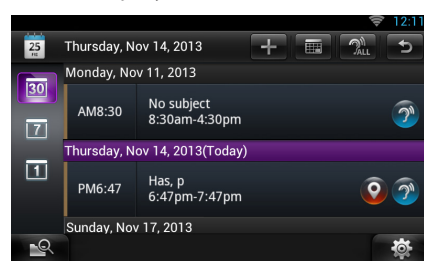

## **Widget Souhrn**

## **Tato funkce je vymazána.**

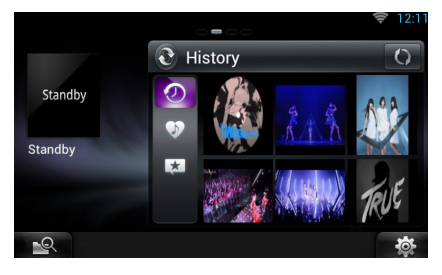

# **Smíšené prohledávání médií**

#### **Ve Streamování videa se nebude hledat.**

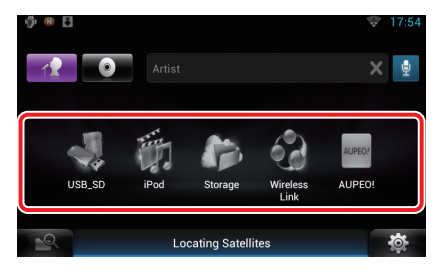

# <sup>ñ</sup> **Nastavení**

# **Nastavení systému**

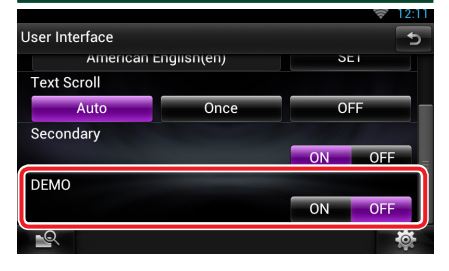

#### **DEMO**

Tato funkce je vymazána.

# <sup>ñ</sup> **Aplikace streamovací služba**

# **Aplikace prohlížeče AV**

**Tato nově přidaná aplikace je prohlížečem vyhrazeným pro přehrávání streamovaného videa a audia.**

## **Příprava**

- Musíte se připojit k internetu.
- **1** Stiskněte tlačítko <HOME>.
- **2** Posunutím obrazovky doleva nebo doprava zvolte Panel síťového obsahu.
- $3$  Klepněte na [ $\boxplus$ ].
- **4** Klepněte na [ **AV** Browser] (AV prohlížeč).

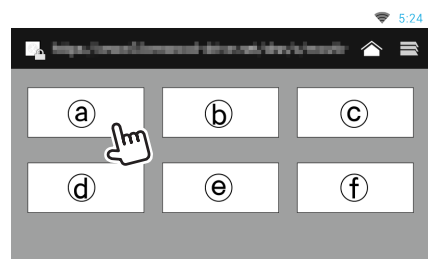

Zobrazí se ikony propojené s webovými stránkami.

## $\mathbf{I}$

Zobrazí se stránka portálu s doporučenými streamovacími službami.

# $\mathbf{I} \equiv \mathbf{I}$

Zobrazí se seznam karet.

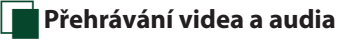

## **1** Zvolte obsah, který chcete přehrát.

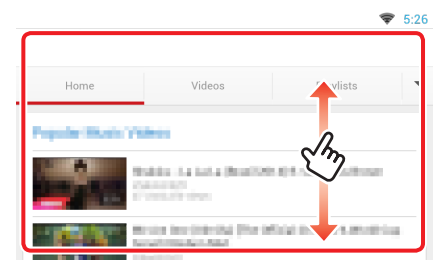

## **2** Přehrajte obsah.

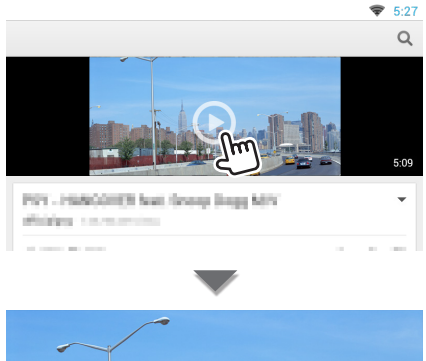

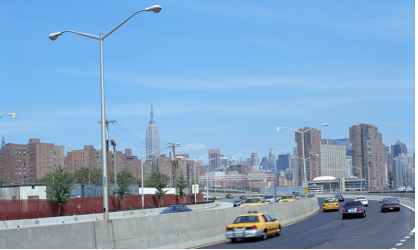

**3** Stisknutím tlačítka <  $\rightarrow$  > se vrátíte na předchozí obrazovku.

## **POZNÁMKA**

• Výše uvedené pokyny jsou pouze příkladem ovládání. Skutečné ovládání závisí na streamovací službě.

# **Aplikace streamování videa**

**Tato funkce je vymazána.**

- **1** Stiskněte tlačítko <HOME>.
- **2** Posunutím obrazovky doleva nebo doprava zvolte Panel síťového obsahu.
- $3$  Klepněte na [ $\boxplus$ ].
- **4** Klepněte na [ **III** Streaming Video] (streamování videa).

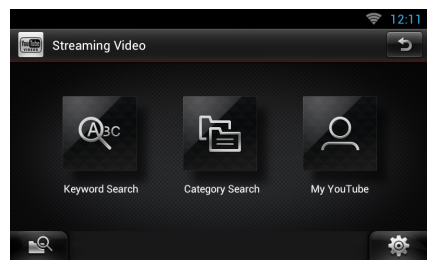

# <sup>ñ</sup> **Funkce tlačítek**

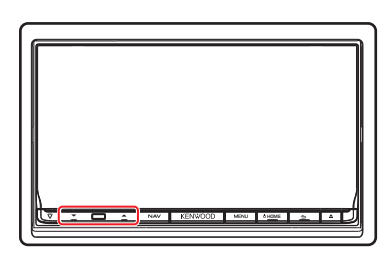

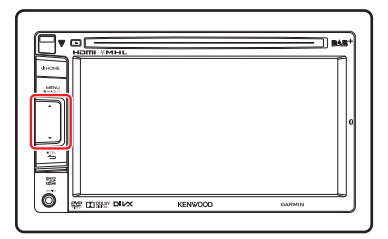

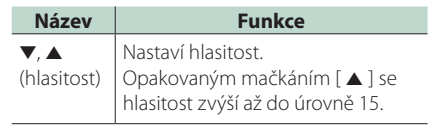